# Technischer Hinweis zu CUIC-Datenquellen für **UCCX**

# Inhalt

**Einleitung** CUIC-Datenquellen - Übersicht CUIC UCCX-Konfiguration der Datenquelle CUIC-Datenquelle UCCX-Datenquelle Live Data Streaming-Datenquelle Kennwortmanagement-Interaktion Änderungen früherer Versionen Benutzer für Verlaufsberichte (uccxhruser) Umleitung des UCCX-DataSource-Hosts in HA UCCX-Versionen 10.5(1) und 10.6(1) Szenario 1: N1 ist primär, und die Datenquelle verweist für beide Knoten auf N2. Szenario 2: N1 ist primär, und die Datenquelle verweist für beide Knoten auf N2. Engine und Datenbank werden auf N2 heruntergefahren. Version 11.0(1) und 11.5(1) Szenario 1: N1 ist primär, und die Datenquelle verweist für beide Knoten auf N2. Szenario 2: N1 ist primär, und die Datenquelle verweist für beide Knoten auf N2. Engine und Datenbank werden auf N2 heruntergefahren. Live Data Streaming-Datenquelle Fehlerbehebung Häufige Probleme Fehlerbehebung bei LD-Streaming-Datenquelle UCCX-Datenquelle mit Offline-Anzeige: CUIC-Standalone für CCX Konfiguration des eigenständigen CUIC mit UCCX Häufige Fehlerbehebung bei der Integration von eigenständigen CUIC

# **Einleitung**

 Dieses Dokument beschreibt die verschiedenen Datenquellen auf der Cisco Unified Intelligence Center (CUIC)-Administrationsseite in der Unified Contact Center Express (UCCX)-Lösung, deren Funktionalität, Konfiguration und Fehlerbehebungsverfahren.

Das Verhalten der CUIC-Datenquelle hat sich im Vergleich zu Versionen geändert. In diesem Artikel wird das Verhalten aus der UCCX-Version 11.5(1) beschrieben.

# CUIC-Datenquellen - Übersicht

DataSource ist der Name, der der Verbindung zwischen einem Server und einer Datenbank

zugewiesen wird, mit der der Server SQL-Abfragen in der Datenbank ausführen kann. Die Verbindung, die hier hergestellt wird, ist eine JDBC-Verbindung.

## CUIC UCCX-Konfiguration der Datenquelle

Wie im Bild gezeigt, verfügt die gleichzeitig implementierte CUIC-Anwendung für CCX über drei Typen integrierter Datenquellen, die bereits vorkonfiguriert sind.

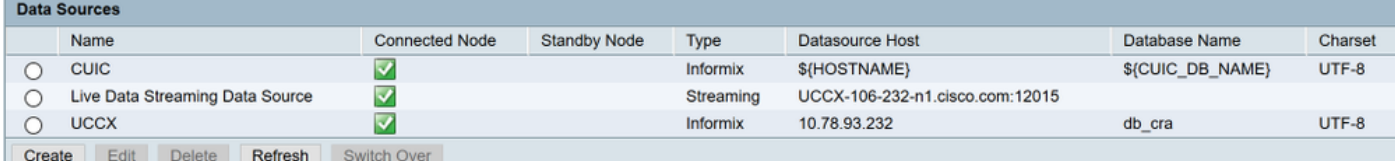

# CUIC-Datenquelle

Dies ist eine abfragebasierte Datenquelle, die Datenbankverbindung zur CUIC-Datenbank (cuic\_data) über den TCP-Port 1500 und verwendet den cuic\_report-Benutzer, um Abfragen in der CUIC-Datenbank auszuführen.

# UCCX-Datenquelle

Dies ist auch eine abfragebasierte Datenquelle und die Datenbankverbindung zur CCX-Datenbank (db\_cra) über den TCP-Port 1504 und verwendet den UCCX-Benutzer für Verlaufsberichte (uccxhruser) zum Abrufen von Berichten. CUIC und UCCX sind beide Informix-Datenquellen und können bearbeitet werden.

## Live Data Streaming-Datenquelle

Dies ist eine nicht abfragebasierte Websockverbindung, die für Live Data verwendet wird und nicht bearbeitet werden kann. Das bedeutet, dass Sie die Parameter nicht manuell ändern können.

Diese Datenquelle fragt kontinuierlich den SocketIO-Service der UCCX Engine ab, um Live-Daten vom Real-Time Data Manager (RTDM) der UCCX Engine abzurufen. Dies verweist immer auf den lokalen Knoten, da er die Ergebnisse vom primären Engine-Dienst abruft.

## Kennwortmanagement-Interaktion

### Änderungen früherer Versionen

Bis UCCX 11.0 verwendet die UCCX-Datenquelle den uccxhrc-Benutzer als Standardbenutzer der Datenbank, um Verlaufsdaten abzurufen und auf CUIC anzuzeigen, wie im Bild gezeigt.

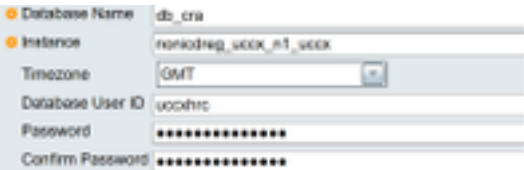

Wie im Bild gezeigt, verwendet die Datenquelle beim Start von UCCX 11.5 uccxhruser als Standarddatenbankbenutzer für UCCX.

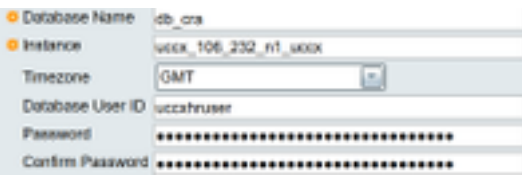

Sie können auch den uccxhruser verwenden, um externe Datenbankbenutzer mit UCCX zu verbinden, um Verlaufsdaten abzurufen (z. B.: Ein Reporting-Server eines Drittanbieters oder Cisco WorkForce Optimization (WFO).

### Benutzer für Verlaufsberichte (uccxhruser)

Dieser Benutzer kann eine Verbindung zu den Konfigurations-, Verlaufs- und Repository-Datenspeichern (CDS, HDS und RDS) herstellen und verfügt über folgende Berechtigungen:

- Schreibgeschützter Zugriff auf Verlaufs-, Konfigurations- und Repository-Tabellen.
- Ausführen gespeicherter Prozeduren.
- Erstellen Sie neue gespeicherte Prozeduren.

Wenn Version 11.5 diesen Benutzer für die UCCX-Datenquelle verwendet, navigieren Sie zum

#### Menüleiste der Unified CCX Administration > Tools > Password Management > Historical Reporting User.

Es ändert automatisch das Kennwort für die UCCX-Datenquelle für Verlaufsberichte mit CUIC.

In einer HA-Konfiguration wird diese Änderung nicht an den anderen Knoten weitergegeben, daher muss sie auf beiden Knoten aktualisiert werden.

Darüber hinaus können Sie in HA-Konfigurationen die Konsistenz überprüfen, wenn Sie auf das Symbol auf der Kennwortverwaltungs-Seite klicken, um zu bestätigen, dass die Kennwörter auf beiden Knoten übereinstimmen und clusterübergreifend konsistent sind.

Uneinheitliche Kennwörter können dazu führen, dass die Datenquelle nach der Umleitung offline geht (z. B.: Nach dem Failover).

## Umleitung des UCCX-DataSource-Hosts in HA

Cisco empfiehlt, die UCCX-Datenquelle auf den aktuellen sekundären Knoten zu verweisen, um Berichte abzurufen, um eine zusätzliche Belastung für den primären Engine-Service zu vermeiden.

Wenn Verlaufsberichte ausgeführt werden, kann die CPU-Auslastung im uccxoninit-Prozess manchmal Spitzenwerte erreichen, was übermäßige CPU-Auslastung erfordert und Leistungsprobleme auf dem Server verursacht. Daher wird empfohlen, den historischen Datenspeicher auf den sekundären Knoten zu verweisen.

Betrachten Sie in diesem Zusammenhang N1 als UCCX Publisher-Knoten (Knoten 1) und N2 als Subscriber-Knoten (Knoten 2). In einem normalen Szenario weist die UCCX-Datenquelle auf denselben Knoten.

Beispiel:

Wenn die N1-Datenquelle auf N1 verweist, verweist die N2-Datenquelle ebenfalls auf N1.

Das Umleitungsverhalten von Datenquellen unterscheidet sich in verschiedenen Versionen, und die folgenden versionsspezifischen Szenarien sind aufgeführt:

## UCCX-Versionen 10.5(1) und 10.6(1)

Wenn Sie sich zum ersten Mal bei CUIC anmelden, muss der historische Datenspeicher abhängig von der installierten Version manuell auf einen sekundären Knoten verwiesen werden.

Schritt 1: Melden Sie sich bei CUIC an.

Schritt 2: Klicken Sie auf Datenquelle.

Schritt 3: Wählen Sie die UCCX-Datenquelle aus.

Schritt 4: Klicken Sie auf Bearbeiten.

Schritt 5: Ändern Sie den Datasource-Host in den des sekundären Knotens (d. h. ändern Sie den Instanznamen in den des sekundären Knotens).

Schritt 6: Klicken Sie auf Verbindung testen.

Schritt 7: Klicken Sie auf Speichern.

#### Szenario 1: N1 ist primär, und die Datenquelle verweist für beide Knoten auf N2.

Beim Wechsel des primären Besitzes des Knotens erfolgt die CCX-Datenquellenumleitung nicht, und sie verweist weiterhin auf denselben Knoten, auf den sie verwies, bevor die Änderung des primären Eigentums vorgenommen wurde.

Hier verweist die N1- und N2-Datenquelle also weiterhin auf N2, das nun nach dem Failover der primäre Knoten ist.

Vor und nach dem Failover verweist er auf denselben Knoten N2, wie im Bild gezeigt:

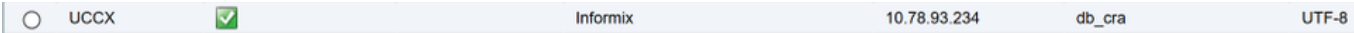

#### Szenario 2: N1 ist primär, und die Datenquelle verweist für beide Knoten auf N2. Engine und Datenbank werden auf N2 heruntergefahren.

Wenn die CCX-Engine auf N2 beendet wird, ändert sich die Datenquelle nicht, aber der Zeitpunkt, an dem die Datenbank auf N2 beendet wird, wird die CCX-Datenquelle nicht automatisch auf N1 umgeleitet und mit einem roten X-Zeichen deaktiviert. Nun muss die Berichtsunterknoten-Datenbank gesichert oder manuell auf die N1-Knotendatenbank verlegt werden, um den Bericht abzurufen.

Vor und nach dem Failover verweist er auf denselben Knoten N2, wie im Bild gezeigt:

 $\circ$  uccx  $\overline{\mathsf{v}}$ Informix 10.78.93.234 db cra UTF-8

### Version 11.0(1) und 11.5(1)

Die CCX-Datenquelle zeigt automatisch auf den sekundären Knoten, sobald die Installation von Knoten 2 für HA abgeschlossen ist. Es ist nicht erforderlich, die Datenquelle manuell auf einen sekundären Knoten zu verweisen.

#### Szenario 1: N1 ist primär, und die Datenquelle verweist für beide Knoten auf N2.

Beim Wechsel des primären Besitzes des Knotens erfolgt nun die Umleitung der CCX-Datenquelle. Nach der Failover-Datenquelle zeigt sie für beide Knoten auf N1 (jetzt sekundär).

Bevor Failover auf N2 verweist.

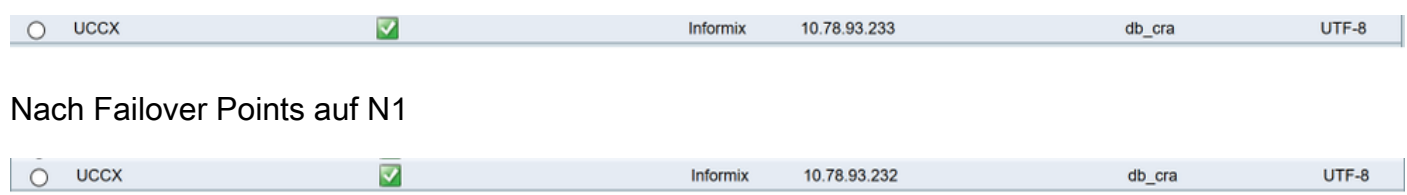

#### Szenario 2: N1 ist primär, und die Datenquelle verweist für beide Knoten auf N2. Engine und Datenbank werden auf N2 heruntergefahren.

Wenn das Modul in N2 beendet wird, ändert sich die Datenquelle nicht, aber der Moment, in dem die Datenbank in N2 heruntergefahren wird, wird CCX-Datenquelle automatisch zu N1 umgeleitet.

Vor dem Beenden der Datenbank für N2

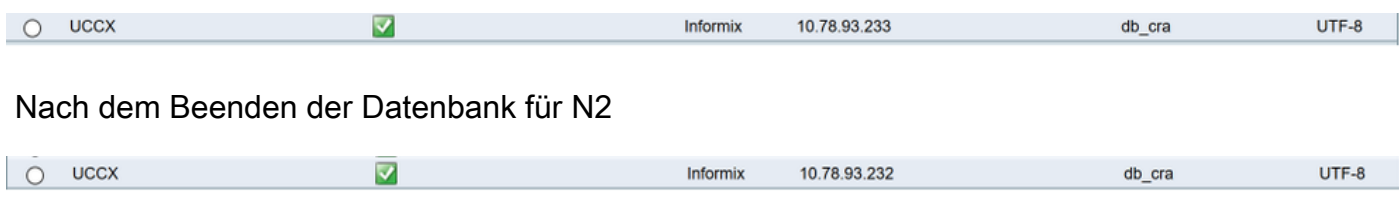

Die gesamte Datenquelle verweist also immer auf eine sekundäre Datenbank.

## Live Data Streaming-Datenquelle

Live Data Report verwendet diese Streaming-Datenquelle. Dies ist eine vorkonfigurierte Bestandsdatenquelle im Unified Intelligence Center, und die Felder können nicht bearbeitet werden. Live-Datenberichte bieten Echtzeitstatistiken für Agenten und Supervisor. Live-Daten-Berichte (Real Time) für Agenten und Supervisor können in CUIC ausgeführt werden und auch als Gadgets auf dem Finesse Desktop verfügbar sein. Live-Daten werden vom Intelligence Center Reporting Service genutzt.

Auf der Seite zur Liste der Datenquelle wird der primäre Hostname oder die IP-Adresse angezeigt. Diese Datenquelle stellt eine Websocket-Verbindung über Port 12015 mit dem Socket-E/A-Dienst her, der für den Live-Datenfeed verantwortlich ist. Dies ist eine kontinuierliche Streamverbindung und verweist immer auf den aktuellen Knoten, d. h. N1 verweist auf IP/Hostnamen von N1 und N2 auf IP/Hostnamen von N2.

◯ Live Data Streaming Data Source  $\overline{\mathbf{v}}$ Streaming UCCX-106-232-n1.cisco.com:12015

Der Live Data-Webservice wird grundsätzlich für Ruhepausen verwendet. Es bietet grundsätzlich Unterstützung für drei Rufe.

Auth-Token: Das Token ist für die Verbindung erforderlich: Herstellen einer neuen Verbindung ● zum Socket IO-Dienst.

Die Clients senden für jede Verbindungsanforderung ein Token, das durch den E/A-Socket-Dienst validiert wird, indem sie einen Ruhepausenaufruf beim Live Data-Webdienst tätigen.

- Snapshot-Anfrage: Die Snapshot-Anforderung besteht darin, den Socket-E/A-Dienst anzufordern, um vollständige Snap-Shot-Daten zu senden.
- Authentifizierungs-URL: Diese Rest-API stellt die Informationen für diesen Agenten bereit, die die gültigen Werte sind, für die er Daten in den LD-Gadget-Berichten anzeigen kann. Wenn Sie sich zunächst bei CUIC anmelden, müssen Zertifikate über Port 12015 akzeptiert werden. Nach der Annahme ruft er Token von der CCX-Engine über Port 9443 ab und nach der Authentifizierung des Tokens wird es online gestellt.

Please accept the certificate(s) from UCCX-106-233-n2.cisco.com:12015 to view streaming datasource status.

Diese Datenquelle ist aus jedem Grund offline und führt zum Ausfall aller LD-Berichte.

## Fehlerbehebung Häufige Probleme

In der CUIC-Datenbank können Sie die Datenquelle mithilfe der cuicdatasource-Tabelle abfragen. Jede Datenquelle hat eine einheitliche ID und ist in allen Versionen identisch. Dies ist die CLI-Ausgabe des 11.0-Systems mit wichtigen Informationen in BOLDS. sql select \* from cuic\_data:cuicdatasource ausführen

## ID CCCCCCCC00000000AAAAAAAA0000001

Name CUIC Beschreibung der Datenquelle für die lokale CUIC-Datenbank Typ Informix dbhost \${HOSTNAME} dbport 1500

#### dbuser cuic\_reportuser

dbpassword {CUIC\_DB\_PASSWORT} dbinstance \${INFORMIXSERVER} dbname \${CUIC\_DB\_NAME} dbencoding UTF-8 jdbcdriverclass com.informix.jdbc.ifxDriver Zeitzone Erstellungszeit 2010-01-27 14:48:14.368 Letzte Aktualisierung: 10.00-14.00 Uhr 18:35:15:615 Version 1 Partitionsstandard Freigabeberechtigung 3 Minipoolgröße 5 Maximal 100 Eigentümer: 111111111111111111111111111111AAAA

#### id D7D7E1A610000132363635BD3F57F543

UCCX nennen beschreibung Typ Informix dbhost 10,78,93,233 dbport 1504 Dbuser ucchruser dbpassword cuicenc:85b5vBq+dMxeD1ZnIWIn9A== dbinstance uccx\_106\_233\_n2\_uccx dbname db\_cra dbencoding UTF-8 jdbcdriverclass com.informix.jdbc.ifxDriver Zeitzone GMT Erstellungszeit 2017-05-18 18:03:52.00 Letzte Aktualisierung: 28.05.2017 02:18:43:770 Eigentümer: 111111111111111111111111111111AAAA

#### id E1350DCC1000013F00001CB0A4E5B4B

Name Live Data Streaming-Datenquelle Beschreibung Datenquelle für UCCX Live-Daten-Streaming Typstreaming dbhost localhost dbport 9443 Müller Timezoneid UTC Erstellungszeit 2017-04-05 12:11:00.000 Letzte Aktualisierung: 2017-04-05 12:11:00:00 Uhr Minipoolgröße 5 Maximal 100 Eigentümer: 111111111111111111111111111111AAAA Brokerurl topicschemaurl Echtzeit/Schema Restuser LiveDataAdmin restpassword ~12Live\_Data!12 tokenurl livedata/token/new Websocketport 12015

3 Zeilen wurden abgerufen.

## Fehlerbehebung bei LD-Streaming-Datenquelle

Damit die LD-Datenquelle online gestellt werden kann, müssen wir zunächst das Zertifikat akzeptieren, das sie an Port 12015 bei der ersten Anmeldung bei CUIC—>DataSource-Seite anbietet:

Nachdem Sie Zertifikate akzeptiert haben, wird das Token mit Engine weiter validiert. Falls die LD-Datenquelle weiterhin unten als offline angezeigt wird, sollte die Prüfung ausgeführt werden:

○ Live Data Streaming Data Source  $\boldsymbol{a}$  Streaming UCCX-106-233-n2.cisco.com:12015

- NTP mit **utils ntp status** überprüfen: Live-Daten sind vom NTP abhängig, da Live-Ereignisse synchronisiert werden müssen. Stellen Sie stets die NTP-Schicht 5 sicher.
- utils diagnose test sollte das Netzwerk korrekt validieren.
- Bei der Bereitstellung von Eva verwendete falsche Netzwerkadapter können die Verbindung zu Live-Daten unregelmäßig trennen.

Wenn die oben genannten Prüfungen in Ordnung sind, können wir überprüfen, ob die Tokenanforderung von der Datenquelle authentifiziert wird oder nicht. Führen Sie diese URL im Browser aus, um die gleiche zu überprüfen:

<https://FQDN-OF-SERVER.com:9443/livedata/token/new> Benutzername:LiveDataAdmin Kennwort:~12Live\_Data!12

Wenn die Ausführung über URL direkt im Browser erfolgt, wird bestätigt, dass CCX kein Authentifizierungstoken bereitstellt.

Firefox kann keine Verbindung zum Server unter uccx.mapfregenelsigorta.com:9443 herstellen.

Es besteht also die Gefahr, dass Sie den Fehler [CSCvb75279](https://tools.cisco.com/bugsearch/bug/CSCvb75279) verstecken. und das TAC zur Problemumgehung kontaktieren.

Bei einer erfolgreichen Authentifizierung erhalten Sie ein neues Token, wie im Bild gezeigt:

Save Copy "9e38bfa099afd65ea70b5fc921c6b904ff8bbcf12cd0e1c5fca4186f4c6b2c63902278e284665e50d14502bb14eac64c"  $\overline{\phantom{a}}$  token:

Kennen Sie Fehler für Live-Daten-Streaming-Datenquelle, die offline geht:

[CSCvb67761](https://tools.cisco.com/bugsearch/bug/CSCvb67761) : Live Data Streaming Source Offline nach 'maxThreads' Ausschöpfung des Ports 9443

[CSCvb75279](https://tools.cisco.com/bugsearch/bug/CSCvb75279) : MIVR Keystore Password Out Sync führt dazu, dass die LD-Streaming-Quelle offline geht

[CSCvc45189](https://tools.cisco.com/bugsearch/bug/CSCvc45189) : Live Data Streaming Data Source Offline nach Wiederherstellung und Wiederherstellung.

# UCCX-Datenquelle mit Offline-Anzeige:

Stellen Sie sicher, dass die CCX-Datenbank online ist, und vergewissern Sie sich, dass der Cisco

Unified CCX-Datenbank-Service IN SERVICE von der Wartungsseite des CCX ist.

Die UCCX-Datenquelle, die eine Verbindung mit einer historischen Datenbank (db\_cra) von CCX herstellt, kann auch offline gehen, wenn einer der Parameter mit der Konfigurationsseite des Datenpakets nicht korrekt ist. Stellen Sie sicher, dass alle Felder korrekt sind, wie im Bild gezeigt, andernfalls kann keine Verbindung zur Datenbankinstanz hergestellt werden.

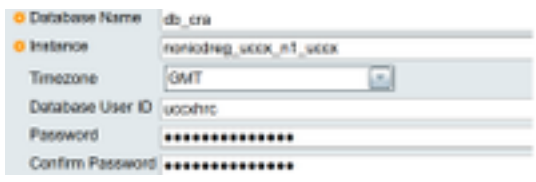

Bis Version 11.0 verwenden Sie uccxhrc-Benutzer, um eine Verbindung zur Datenbank herzustellen, und dieser Benutzer verfügt über Berechtigungen zum Ausführen gespeicherter Prozeduren.

CUIC verwendet uccxhrc-Benutzer für die Ausführung der gespeicherten Prozedur, und das Kennwort für diesen Benutzer ist hardcodiert. Falls also alle Parameter korrekt und

Wenn die Datenquelle offline sein soll, kann das Aktualisieren des Kennworts mit diesen Anmeldeinformationen versucht werden:

Benutzername: uccxhrc Kennwort: 5:T{i,5e!KqD\*8

Nachdem Sie das Kennwort manuell unter CUIC aktualisiert haben, klicken Sie in die Datenquelle, wählen Sie UCCX aus, und bearbeiten Sie eine Testverbindung, und klicken Sie auf Speichern, wie im Bild gezeigt:

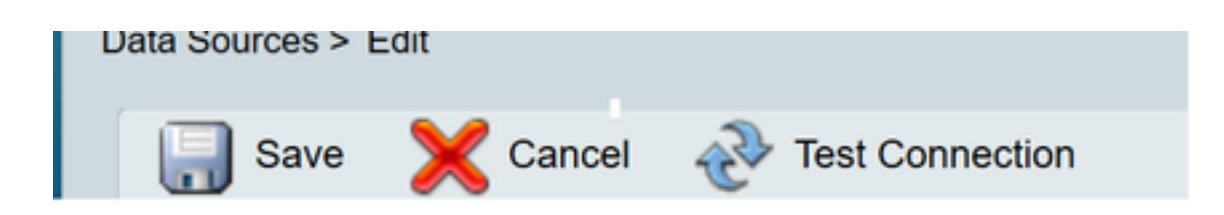

Ab Version 11.5 verwenden Sie keinen uccxhrc-Benutzer, sondern uccxhruser, um eine Verbindung zur CCX-Datenbank herzustellen.

Das Kennwort für uccxhruser wird über die Kennwortverwaltung verwaltet: CCX Administration > Tools > Password Management > Historical Reporting User. Weitere Informationen hierzu finden Sie unter Thema Passwortverwaltung.

Vorsicht: Verwenden Sie das Kennwort 5:T{i,5e!KqD\*8 aus Version 11.5 nicht, da es keinen uccxhrc-Benutzer gibt, der ab 11.5 startet. Wenn Sie uccxhruser Kennwort in 11.5 aktualisieren, versuchen, mit wenig Verwendung von Sonderzeichen zu halten, und das Kennwort sollte keine Klammern "(" enthalten.

Defect ID if parenthesis used: [CSCvf21099](https://tools.cisco.com/bugsearch/bug/CSCvf21099)

Bekannte Fehler:

[CSCvb72142](https://tools.cisco.com/bugsearch/bug/CSCvb72142) : Das Ändern des Benutzerpassworts für die Verlaufsberichte unterbricht manchmal

CUIC.

# CUIC-Standalone für CCX

CCX ab Version 11.0 unterstützt die Integration von eigenständigen CUICs zusätzlich zu bereits vorhandenem Co-Resident CUIC.

Der eigenständige CUIC unterstützt mehrere Datenquellen, einschließlich Unified CCX.

StandaloneCuic kann auf der UCCX-Appadmin-Seite konfiguriert und für angepasste Berichte verwendet werden. Darüber hinaus kann er mit Standard-, erweiterten und Premium-Lizenzen installiert werden.

## Konfiguration des eigenständigen CUIC mit UCCX

- Melden Sie sich bei der CUIC-Standalone-Lösung an, und wählen Sie in der linken Leiste 1. Datenquellen aus.
- Wählen Sie UCCX-Datenquelle erstellen und hinzufügen aus. Die Datenbank-Benutzer-ID ist 2. uccxhruser und das Kennwort wird auf der Seite für die Kennwortverwaltung festgelegt:

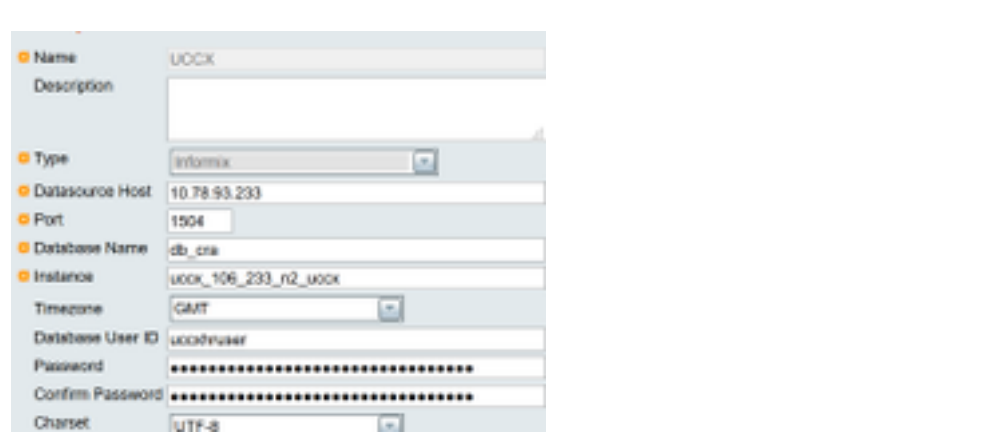

- 3. Melden Sie sich bei der Unified CCX-Administratorseite an.
- 4. Klicken Sie auf System und wählen Sie dann Eigenständige CUIC-Konfiguration aus.
- Geben Sie, wie im Bild gezeigt, FQDN des eigenständigen CUIC-Servers, DataSource Name 5. (erstellt im eigenständigen CUIC-Server), Username (Benutzername) und Password (Kennwort des CUIC-Servers) ein.

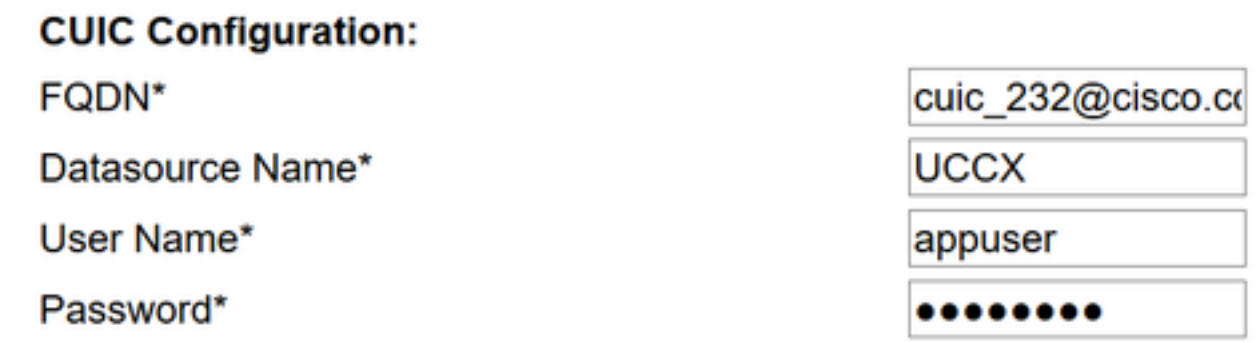

6. Klicken Sie auf Speichern. CUIC-Konfigurationen werden gespeichert, und es wird eine

Erfolgsmeldung angezeigt.

### Häufige Fehlerbehebung bei der Integration von eigenständigen CUIC

- Überprüfen Sie, ob der FQDN korrekt ist. Überprüfen Sie, ob die Netzwerkverbindung UP ist und ob der CUIC-Server vom UCCX-Server aus erreichbar ist.
- Der Benutzername oder das Kennwort, das für den eigenständigen CUIC-Server eingegeben wurde, sind falsch.
- Der für die Datenquelle angegebene Instanzname stimmt mit dem in UCCX überein.
- Der Cisco Unified CCX-Datenbankservice unter "Serviceability" sollte INSERVICE sein.